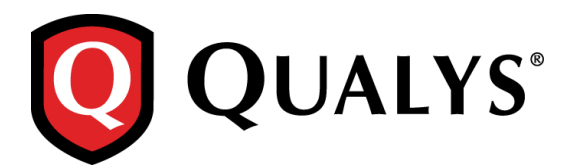

# **Qualys Cloud Suite 2.22**

Qualys Cloud Suite 2.22 brings you many improvements and updates for AssetView (AV), ThreatPROTECT (TP), Cloud Agent (CA), Security Assessment Questionnaire (SAQ), Web Application Firwall (WAF) and Web Application Scanning (WAS).

#### **WAF** Web Application Firewall

#### **Improved user interface**

We've updated some UI labels to make them more intuitive and user friendly. You'll notice these changes throughout the UI.

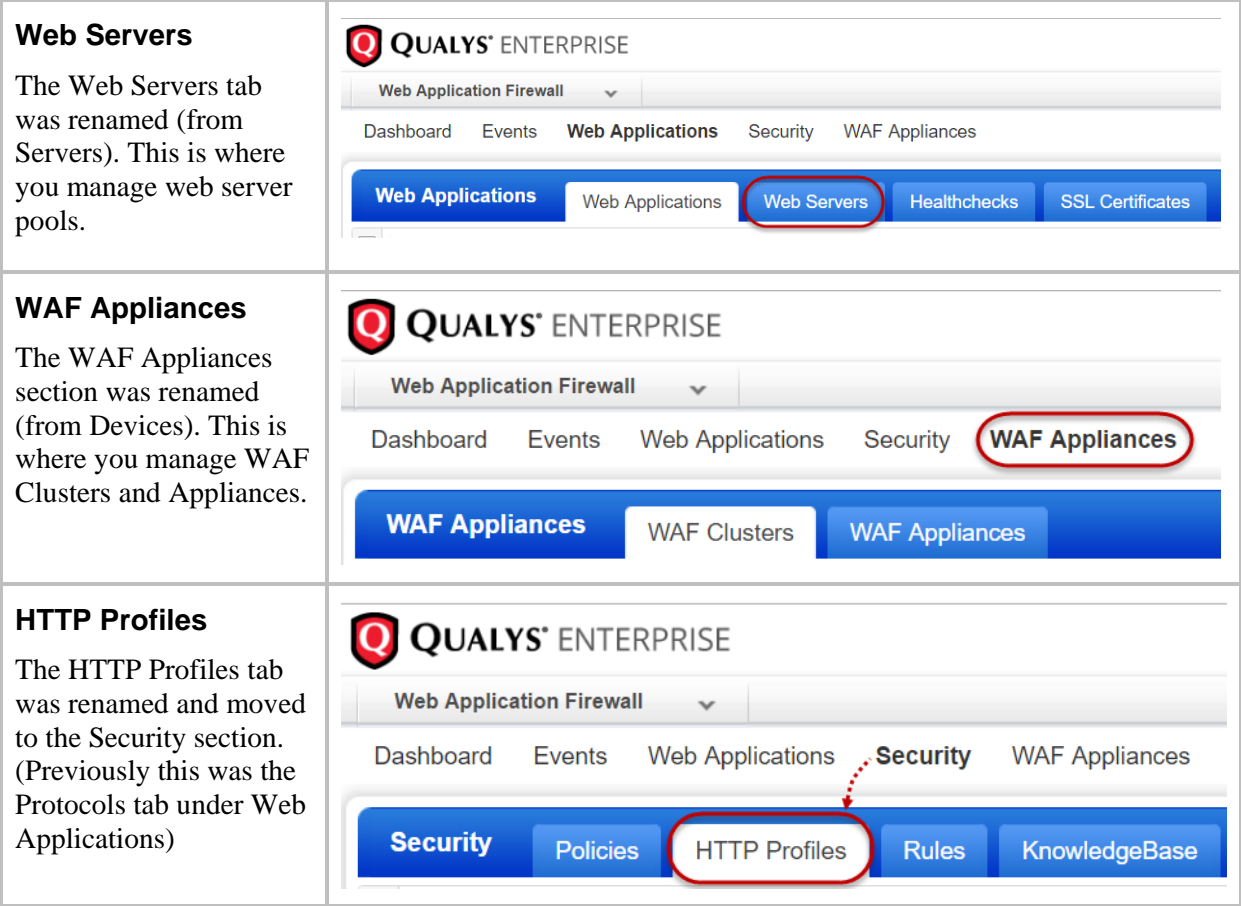

### **Quick Start easy to follow**

Our Quick Start Guide has fewer steps to help you quickly get started with WAF to protect your critical infrastructure.

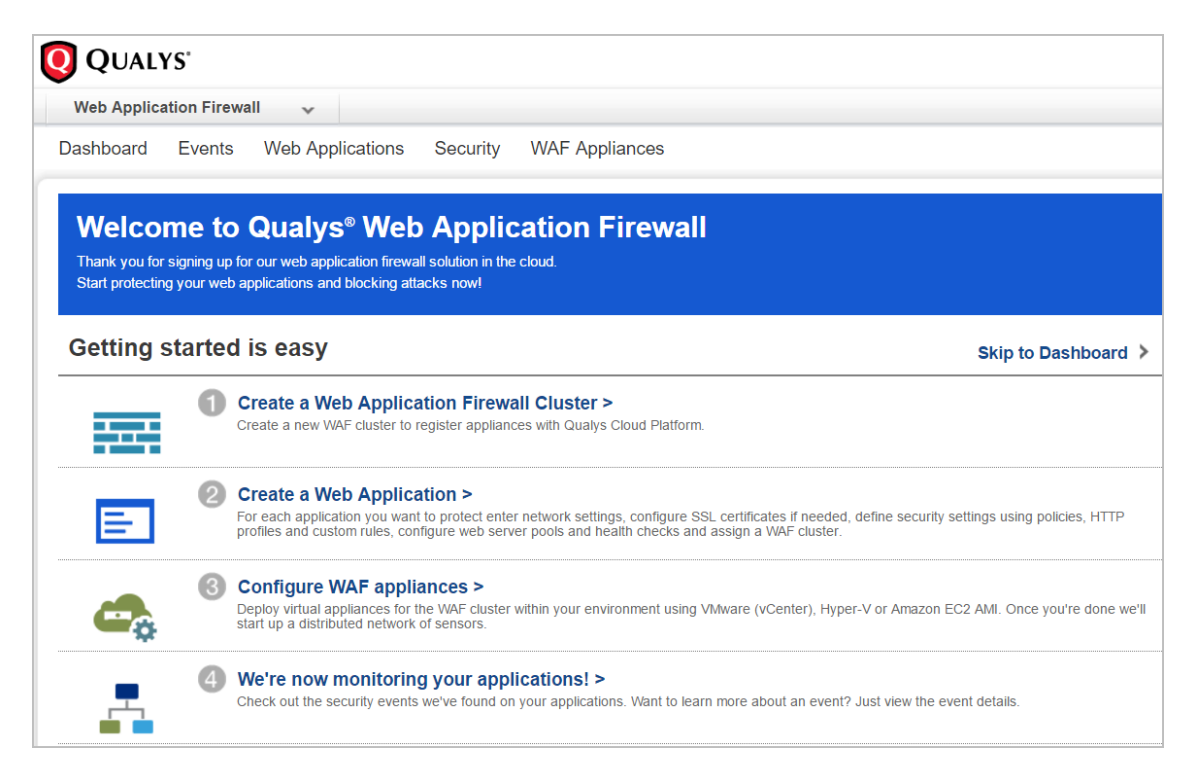

#### **Issues addressed in this release**

Qualys Cloud Suite 2.22 brings you many more improvements and updates.

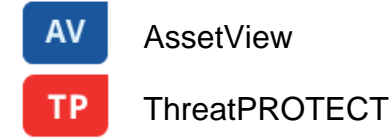

- The issue of tags moving around at the time of delete is now resolved. The tags will no longer wrap to next line on mouse over.
- Columns are now filtered correctly for Asset Group by View.
- In Asset Details, a new column named Instance is now added in the Vulnerabilities tab to show host instance information.

## Cloud Agent

- The configuration details now load faster even if the number of directly assigned agents for the profile is large.
- Activation of VM agents is now successful even if PC agents are not purchased, and vice-versa for activation of PC agents.
- In Asset Details, a new column named Instance is now added in the Vulnerabilities tab to show host instance information.

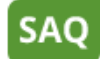

**CA** 

Security Assessment Questionnaire

- The Delete action is now added to the activity stream in log file.
- Responses in rich-text type of answers are now displayed properly in the Preview and the Report.

#### **WAF** Web Application Firewall

- Default sorting for all profiles (Web Applications, Web Servers, Healthchecks, SSL Certificates, Policies, and HTTP Profiles) is now by Last Update Date.
- UI help tips for all fields are now displayed properly.
- $\bullet$  Upon selecting a rule in the Security > Rules tab, the rule details pane (on the right) now displays all conditions and actions contained in the rule.
- The Review and Confirm panel of the healthcheck wizard now displays the Method and Path information entered in the Configuration panel.

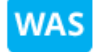

#### Web Application Scanning

 An error message was displayed despite selecting a valid scanner appliance after choosing an offline scanner. Now, the user can select a valid scanner (after choosing an offline scanner) and continue to configure settings.